## **Przywracanie partycji systemowej przy wykorzystaniu StorageCraft Recovery Enviroment CrossPlatform**

- 1. Aby wykonać przywracanie partycji systemowej w pierwszej kolejności musimy posiadać plik backupu zawierający obraz dysku z systemem.
- 2. Uruchamiamy komputer z nośnika zawierającego program StorageCraft Recovery Enviroment CrossPlatform.
- 3. W głównym oknie wybieramy opcję Kreator przywracania.

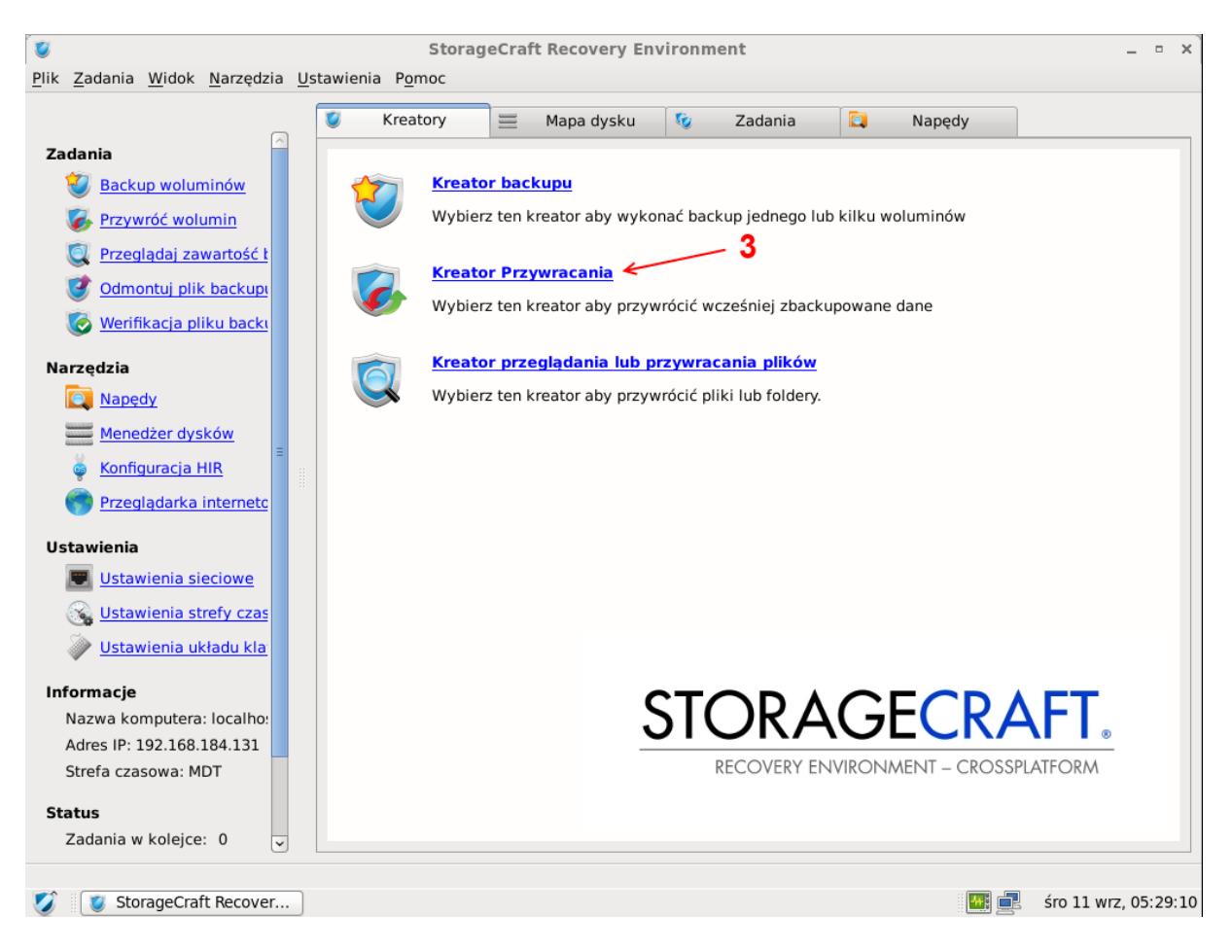

4. W kolejnym oknie wybieramy lokalizację oraz plik backupu, który chcemy przywrócić i klikamy **Dalej**.

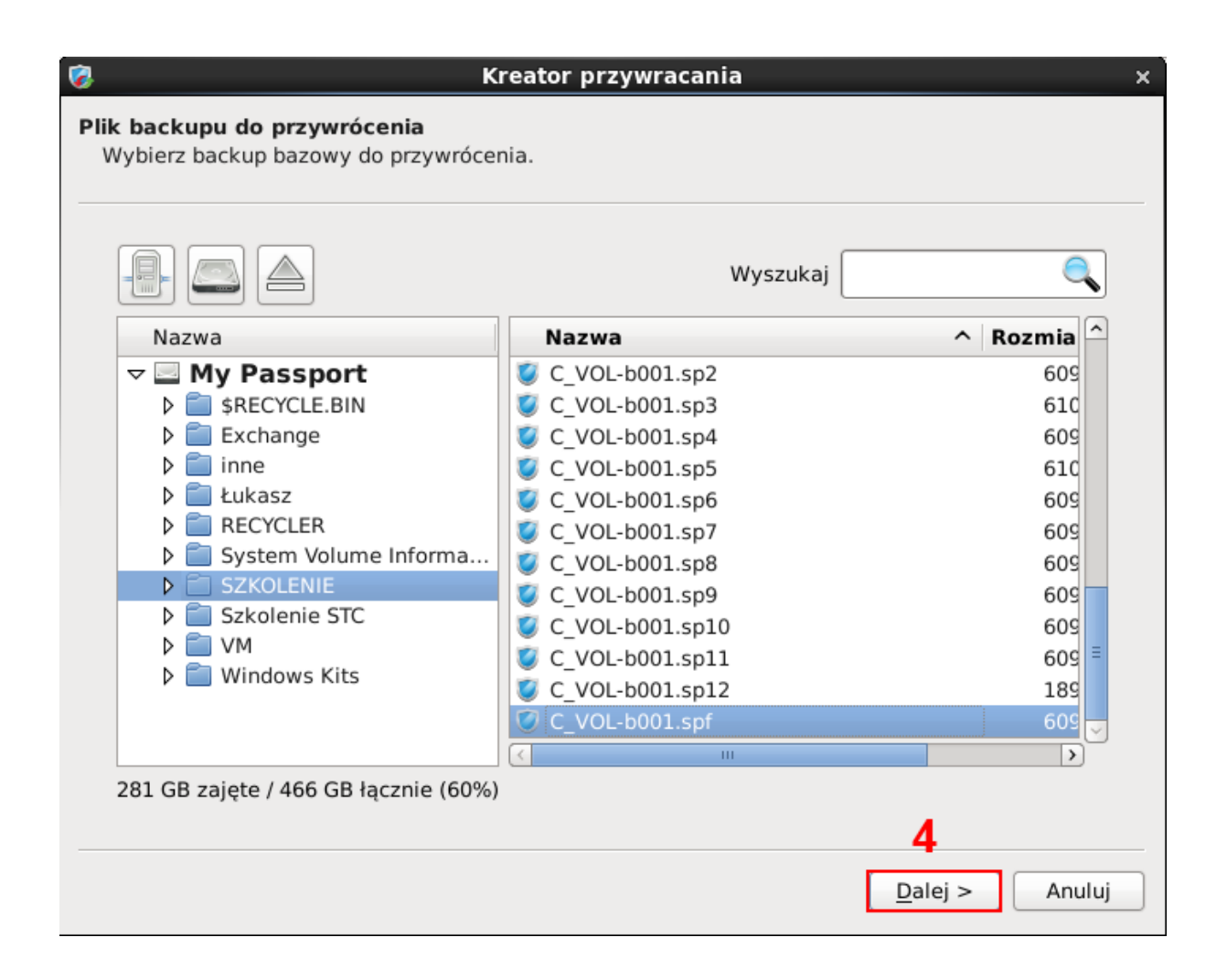

5. W przypadku gdy plik backupu został zabezpieczony hasłem, wyświetlone zostanie okno z prośbą o jego wprowadzenie. Następnie klikamy **OK**.

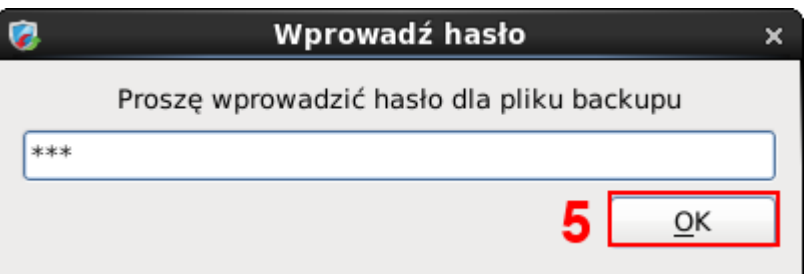

- 6. W następnym oknie możemy zweryfikować informacje o pliku backupu. Klikamy **Dalej.**
- 7. W kolejnym kroku wybieramy wolumin, na który ma zostać przywrócony backup. Po wyborze dysku klikamy **Zakończ.** W oknie tym istnieje również możliwość wyboru weryfikacji poprzez zaznaczenie opcji **Weryfikuj obraz przed przywróceniem.**

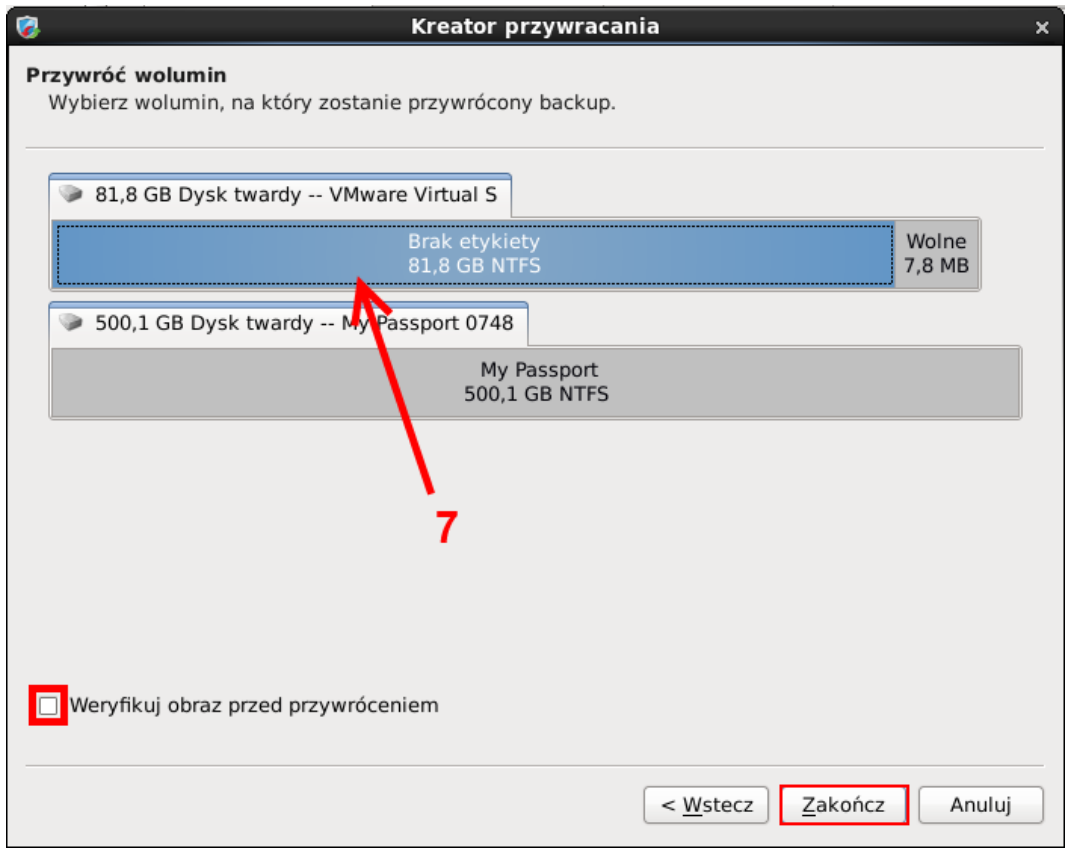

8. Po wybraniu opcji **Zakończ** zostaniemy przeniesieni do zakładki **Zadania** gdzie możemy śledzić postęp zadania przywracania.

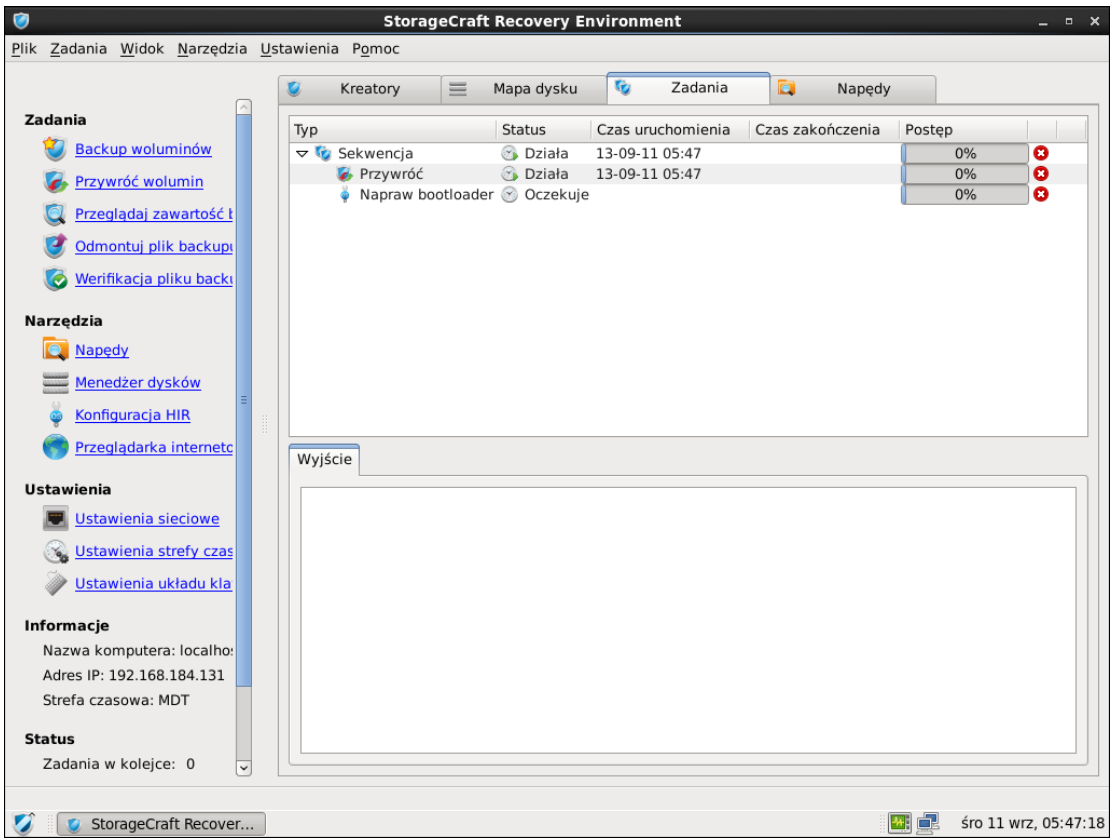